# END-USER LICENSE AGREEMENT (EULA) FOR ABBYY SOFTWARE

IMPORTANT—READ CAREFULLY: This ABBYY End-User Licence Agreement ("EULA") is a legal agreement between you (either an individual or a single entity) and ABBYY Software House (ABBYY hereinafter), the copyright owner of the software (SOFTWARE hereinafter) supplied together with this agreement and may include associated media, printed materials, and "online" or electronic documentation. By installing, copying, or otherwise using the SOFTWARE, you agree to be bound by the terms of this EULA. If you do not agree to the terms of this EULA, or use the SOFTWARE.

#### **SOFTWARE LICENCE**

This SOFTWARE is protected by copyright laws and international copyright treaties, as well as other intellectual property laws and treaties. This SOFTWARE is licensed, not sold.

#### 1. GRANT OF LICENCE

This EULA grants you the following rights:

#### 1.1 Application Software

You may install and use one copy of the SOFTWARE on a single computer.

#### 1.2 Portable Computer

If you have purchased this SOFTWARE and are the primary user of this SOFTWARE you may copy this SOFTWARE onto your portable computer, providing the licence is not shared or used concurrently.

#### 1.3 Multiple Licence Package

You may also store or install a copy of the SOFTWARE on a storage device, such as a network server, used only to install or run the SOFTWARE on your other computers over an internal network; however, you must acquire and dedicate a licence for each separate computer on which the SOFTWARE is installed or run from the storage device. A licence for the SOFTWARE may not be shared or used concurrently on different computers.

#### 1.4 Back-Up Copy

You have the right to make a single copy of the software for back-up purposes in case the original SOFTWARE is lost or damaged. The back-up copy may not be used for any other **purpose**.

#### 2. COPYRIGHT

All title and copyrights in and to the SOFTWARE (including but not limited to any images, photographs, animations, video, audio, music, text, and "applets" incorporated into the SOFTWARE), the accompanying printed materials, and any copies of the SOFTWARE are owned by ABBYY or its suppliers. The SOFTWARE is protected by copyright laws and international treaty provisions. Therefore, you must treat the SOFTWARE like any other copyrighted material except that you may install the SOFTWARE on a single computer provided you keep the original solely for backup or archival purposes. You may not copy the printed materials accompanying the SOFTWARE.

#### 3. DESCRIPTION OF OTHER RIGHTS AND LIMITATIONS

#### 3.1 Reverse Engineering, Decompilation, and Disassembly

You may not disassemble, reverse engineer, or decompile (get the source code out of the object code) the SOFTWARE (applications, databases and other SOFTWARE components), except and only to the extent that such activity is expressly permitted by applicable law notwithstanding this limitation.

#### 3.2 Object Code

You may not make changes to the object code of applications and databases other than those provided for by the SOFTWARE and described in the documentation

#### 3.3 Separation of Components

The SOFTWARE is licensed as a single product. Its component parts may not be separated for use on more than one computer.

#### 3.4 Re-distribution of the SOFTWARE

Any re-distribution of the SOFTWARE is strictly prohibited. Re-distribution includes granting of access to third parties (including network access and other access methods), and also selling, renting, leasing or or lending of the SOFTWARE.

#### 3.5 Transfer of Rights

You may not transfer the SOFTWARE copyright and other rights related to the SOFTWARE to any other.

#### 4. SUPPORT SERVICES

ABBYY may provide you with support services related to the SOFTWARE ("Support Services"). Use of Support Services is governed by the ABBYY policies and programs described in the user manual, in "online" documentation, and/or in other ABBYY-provided materials. Any supplemental software code provided to you as part of the Support Services shall be considered part of the SOFTWARE and subject to the terms and conditions of this EULA. With respect to technical information you provide to ABBYY as part of the Support Services, ABBYY may use such information for its business purposes, including for product support and development. ABBYY will not utilize such technical information in a form that personally identifies you.

#### 5. NOT FOR RESALE SOFTWARE.

If the SOFTWARE is labelled "Not for Resale" or "NFR," then, notwithstanding other sections of this EULA, you may not resell, or otherwise transfer against value, the SOFTWARE.

#### 6. UPGRADES

If the SOFTWARE is labelled as an upgrade, you must be properly licensed to use a product identified by ABBYY as being eligible for the upgrade in order to use the SOFTWARE. The SOFTWARE labelled as an upgrade replaces and/or supplements the product that formed the basis for your eligibility for the upgrade. You may use the resulting upgraded product only in accordance with the terms of this EULA. If the SOFTWARE is an upgrade of a component of a package of software programs that you licensed as a single product, the SOFTWARE may be used and transferred only as part of that single product package and may not be separated for use on more than one computer.

#### 7. DUAL-MEDIA SOFTWARE

You may receive the SOFTWARE on more than one medium. Regardless of the type or size of medium you receive, you may use only one medium that is appropriate for your single computer. You may not use or install the other medium on another computer. You may not loan, rent, lease, or otherwise transfer the SOFTWARE on the other medium to another user.

#### 8. TERMINATION

Without prejudice to any other rights, ABBYY may terminate this EULA if you fail to comply with the terms and conditions of this EULA. In such event, you must destroy all copies of the SOFTWARE and all of its component parts.

#### 9. VALID LEGISLATION

This EULA for SOFTWARE is subject to the country law in which it was purchased.

#### 10. LIMITED WARRANTY

ABBYY warrants that (a) the SOFTWARE will perform substantially in accordance with the accompanying written materials for a period of ninety (90) days from the date of receipt, and (b) any Support Services provided by ABBYY shall be substantially as described in applicable written materials provided to you by ABBYY, and ABBYY support engineers will make commercially reasonable efforts to solve any problem issues. Some states and jurisdictions do not allow limitations on duration of an implied warranty, so the above limitation may not apply to you. To the extent allowed by applicable law, implied warranties on the SOFTWARE, if any, are limited to ninety (90) days.

#### 11. CUSTOMER REMEDIES

ABBYY's and its suppliers' entire liability and your exclusive remedy shall be, at ABBYY's option, either (a) return of the price paid, if any, or (b) repair or replacement of the SOFTWARE that does not meet ABBYY's Limited Warranty and which is returned to ABBYY with a copy of your receipt. This Limited Warranty is void if failure of the SOFTWARE has resulted from accident, abuse, or misapplication. Any replacement SOFTWARE will be warranted for the remainder of the original warranty period or thirty (30) days, whichever is longer. Outside the United States, neither these remedies nor any product support services offered by ABBYY are available without proof of purchase from an official stockist.

#### 12. NO OTHER WARRANTIES

To the maximum extent permitted by applicable law, ABBYY and its suppliers disclaim all other warranties and conditions, either express or implied, including, but not limited to, implied warranties of merchantability, fitness for a particular purpose, title, and non-infringement, with regard to the SOFTWARE, and the provision of or failure to provide Support Services. This limited warranty gives you specific legal rights. You may have others, which vary from state/jurisdiction to state/jurisdiction.

#### 13. LIMITATION OF LIABILITY

To the maximum extent permitted by applicable law, in no event shall ABBYY or its suppliers be liable for any special, incidental, indirect, or consequential damages whatsoever (including, without limitation, damages for loss of business profits, business interruption, loss of business information, or any other pecuniary loss) arising out of the use of or inability to use the SOFTWARE or the provision of or failure to provide Support Services, even if ABBYY has been advised of the possibility of such damages. In any case, ABBYY's entire liability under any provision of this EULA shall be limited to the greater of the amount actually paid by you for the SOFTWARE or US Dollar 5.00; provided, however, if you have entered into a ABBYY Support Services Agreement, ABBYY's entire liability regarding Support Services shall be governed by the terms of that agreement. Because some states and jurisdictions do not allow the exclusion or limitation of liability, the above limitation may not apply to you.

#### 14. NO WARRANTY

If you acquired THE SOFTWARE product VIA WEB DOWNLOAD, the following warranty EXCLUSION applies to you:

ABBYY expressly disclaims any warranty for the SOFTWARE. The SOFTWARE and any related documentation is provided "as is" without Warranty or condition of any kind, either expressly or implied, including, without limitation, the implied warranties and conditions of merchantibility, fitness for a particular purpose, or non-infringement. The entire risk arising out of use or performance of the SOFTWARE remains entirely with you.

# Optical Character Recognition Application **ABBYY FineReader® Sprint**

Version 5.0 User's Guide Information in this document is subject to change without notice and does not bear any commitment on the part of ABBYY Software House.

The software described in this document is supplied under a license agreement. The software may only be used or copied in strict accordance with the terms of the agreement. It is a breach of the "On legal protection of software and databases" law of the Russian Federation and of the international law to copy the software onto any medium unless specifically allowed in the license agreement or nondisclosure agreements.

No part of this document may be reproduced or transmitted in any from or by any means, electronic or other, for any purpose, without an express written permission of ABBYY Software House.

© ABBYY Software House, 1993-2002 All rights reserved.

ABBYY, BIT Software, FineReader, «fontain image transformation», Lingvo, Scan&Read, Scan&Translate, «one-button principle», «Your computer reads by itself» are registered trademarks of ABBYY; Try&Buy, DOCFLOW are trademarks of ABBYY Software House.

Adobe®, Adobe Logo, Adobe PDF (Portable Document Format) and Adobe Acrobat® are the registered trademarks of Adobe Systems Incorporated.

All other trademarks are trademarks or registered trademarks of their legal owners. 127015 Moscow, P.O. 72. ABBYY

# **Contents**

| We  | elcome                                        | 1  |
|-----|-----------------------------------------------|----|
|     | The User's manual                             | 2  |
|     | Online Help                                   |    |
|     | Readme file                                   |    |
|     | Technical Support                             |    |
| Ins | stalling and Starting ABBYY FineReader Sprint | 3  |
|     | Software and hardware requirements            |    |
|     | Installing ABBYY FineReader 5.0 Sprint        |    |
|     | Starting ABBYY FineReader 5.0 Sprint          |    |
| Qu  | ıick Start                                    |    |
|     | How to input a document using a scanner       |    |
|     | How to read an image file                     |    |
| _   | ABBYY FineReader Sprint Toolbar               |    |
| Ge  | eneral Features of ABBYY FineReader Sprint    | 9  |
|     | Features of ABBYY FineReader 5.0 Sprint       |    |
|     | Supported document saving formats             |    |
|     | Supported image formats                       |    |
| ۸ _ |                                               |    |
| AC  | equiring the Image                            |    |
|     | ScanningSetting scanning parameters           |    |
|     | Tips on brightness tuning                     |    |
|     | Opening Images                                |    |
|     | Opening image using Clipboard or drag-&-drop  | 17 |
|     | Working with Image                            |    |
| Pa  | ige Layout Analysis                           | 19 |
|     | General information on page layout analysis   |    |
|     | Block types                                   | 20 |
|     | Drawing and editing blocks manually           |    |
| Re  | ecognition                                    | 22 |
|     | General information on recognition            |    |
|     | Recognition language                          |    |
| Sa  | iving into External Applications and Formats  | 24 |
|     | Saving the recognized text                    |    |
|     | Saving recognized text using drag-&-drop      |    |
|     | Saving the recognized text using Clipboard    | 25 |

# Welcome

Thank you for choosing ABBYY FineReader! We all need to input texts into computer. It could be text of newspaper and magazine articles, contracts, business letters, faxes, price lists, questionnaires, etc. 90% of all the documents we deal with are printed on paper. For years on there was only one way to input printed documents – you've had to type them in from the keyboard. Remember the long hours you've spent typing text from a document? What a great thing it could be if the computer could read the text by itself, straight from the sheet of paper!

Sometimes dreams come true. The FineReader Optical Character Recognition (OCR) application will allow your computer and scanner

to do just that – to read printed text by themselves.

But can't the scanner do the job on its own?

No. The scanner only makes a picture, a photograph of the text. A photograph is a set of black and white dots, or, in other words, an *image file*, and it can't be edited in word processors such as MS Word, WordPerfect, Word Pro, etc. You need an OCR system that will look for symbols in the set of black and white dots, "recognize" letters in each symbol and turn the image into computer-editable text. Such an application will create a file that text editors and desktop systems can cope with.

So now I can input my document to my computer automatically? Yes, now you can input your document to your computer automatically without retyping it on the keyboard. *Enjoy!* 

#### The User's manual

This user' guide introduces you to the basics of using of ABBYY FineReader. Every chapter starts with its short description and the chapter contents.

#### **Online Help**

FineReader's online Help contains basic and advanced information on features, settings and dialogs.

#### Readme file

The Readme file contains last-minute information about the software

#### **Technical Support**

If you have any questions on how to use FineReader, please consult all the documentation you have (the User's Guide and the Help File) before contacting our technical support service. You may also browse the technical support section on our website www.abbyy.com. You may find the answer to your question there. In case you didn't manage to find the answer, e-mail us at support@abbyy.com. Our technical support service experts will need the following information to answer your question competently:

- your first and last name
- your organization name
- your telephone number (or fax, or e-mail)
- the serial number of your FineReader distributive
- build number (see Help/About.../Build)
- general description of your problem and the full error message text (if there was one)
- you computer and processor type
- the version of your Windows operating system

You may supply us with any other information you consider important.

You can get some information automatically by clicking the System Info button in the About ABBYY FineReader dialog (menu Help/About...).

# Installing and Starting ABBYY FineReader Sprint

This chapter deals with ABBYY FineReader installation procedures and related subjects.

A special installation program supplied in the distribution package carries out the set up of FineReader. Always use the diskette or the CD-ROM supplied in the distribution package you got when you bought FineReader. Setup and CD-ROM files are saved in such a way that the installation program will work incorrectly if you copy these files to another diskette or CD-ROM.

#### **Chapter Contents:**

- Software and hardware requirements
- Installing ABBYY FineReader Sprint
- Starting ABBYY FineReader Sprint

# Software and hardware requirements

# You will need the following to run ABBYY FineReader 5.0 Sprint:

- PC with a Intel® Pentium® 133 MHz processor or higher
- Microsoft® Windows® 2000, Windows® NT® Workstation 4.0 with Service Pack 3 or greater, Windows® 95, 98 or Me
- 32 Mb of RAM or higher
- Microsoft® Internet Explorer 4.0 or higher (Microsoft® Internet Explorer 5.01 included in the distribution package)
- 40 Mb of free hard-disk space for minimal program installation
- 50 Mb of free hard-disk space for the program operation
- 100% Twain-compatible scanner, digital camera or fax-modem
- CD-ROM drive
- Mouse or other pointing device
- VGA or other high-resolution monitor

## Installing ABBYY FineReader 5.0 Sprint

#### **Installation options**

After the setup program has checked the system, type in your name and indicate the folder you want to install FineReader 5.0 Sprint in. The setup program will then display several installation options:

- Full all the components are installed including all recognition languages.
- Minimal (recommended) the application is installed in its minimum configuration: a single interface language selected during installation, and two recognition languages English plus one more selected during installation.
- Custom installation you may choose any number of components included in the distribution package (including available recognition languages).

#### **Installing ABBYY FineReader 5.0 Sprint**

If there is only a CD-ROM in the distribution package, do the following:

- 1. Insert the CD-ROM into the CD-ROM drive.
- Click the Start button on the Taskbar and select the Settings/Control Panel item.
- 3. Double-click the Add/Remove Programs icon.
- 4. Select the **Install/Uninstall** tab and click the **Install** button.
- 5 Follow the installation instructions

**Note**: Steps 2-4 have the same effect as running the Setup.exe setup program from the CD-ROM.

## **Starting ABBYY FineReader 5.0 Sprint**

#### To start ABBYY FineReader 5.0 Sprint:

 Select the ABBYY FineReader 5.0 Sprint item in the Start/Programs menu.

**Note**: Make sure your scanner is connected to the computer and plugged-in and powered-up before you start FineReader Sprint. If your scanner has not been connected yet, please consult the user guide supplied with the scanner for instructions on scanner installation.

If you don't have a scanner, FineReader Sprint may recognize your image file (see a sample file in the **ABBYY FineReader 5.0 Sprint/Demo** folder).

# **Quick Start**

In this chapter you will learn how to input a document without even knowing anything about how ABBYY FineReader works! You will also learn what windows and toolbars are there in FineReader.

If you're already experienced with FineReader you may skip all text up to "Features of ABBYY FineReader 5.0 Sprint" section.

#### **Chapter Contents**

- How to input a document using a scanner
- How to read an image file
- ABBYY FineReader Sprint toolbar

## How to input a document using a scanner

- Turn on the scanner in case it has a separate power source from your PC.
- Turn on the computer and start FineReader Sprint (Start/Programs/ABBYY FineReader 5.0 Sprint). You will see the FineReader Sprint main window.
- 3. Put the page you want to read into the scanner.
- Click the Scan&Read button. Document input process is made up of three steps: scanning, reading and saving the recognized text.
  - In the **Image** window you will see a "photograph" of the page. After that the program will start recognizing the image and in 30-90 seconds you will see the result in the **Text** window.
- Now you can send the results to another application or save it to a file.

## How to read an image file

- 1. Turn the computer on.
- Run ABBYY FineReader Sprint. To do this, from the Start menu, select Programs/ABBYY FineReader 5.0 Sprint.
- Click the arrow right to the Scan&Read button. Select the Open&Read item in the local menu.
- 4. Select the necessary image file in the **Open** dialog box. This can be a file with a TIF, PCX, BMP, DCX or JPEG extension (the complete list of supported graphic formats is given in "Supported image formats").
  - For example, open a sample image (you can find a sample image file in the **Demo** folder).
- 5. This folder is located in the folder you have installed FineReader Sprint in. In the **Image** window you will see a "photograph" of the page. After that the program will start recognizing the image and in 30-90 seconds you will see the result in the **Text** window.
- 6. Now you can send the results to another application or save it to a file.

# **ABBYY FineReader Sprint Toolbar**

The toolbar buttons are definitely the most convenient way to access the application functions; however, the same functions may be accessed via menus or hot keys. If you want to find out what a particular toolbar button is for, just move the mouse pointer to it. The button's tooltip will be displayed, and the status bar will display some more button details.

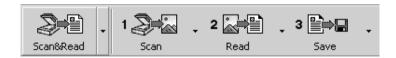

The toolbar buttons launch the main FineReader Sprint functions: **Scanning**, **Reading** and **Saving** the recognition results. The numbers on the buttons indicate the order in which the respective document input actions should be performed. You may perform each action separately or you may combine them into one by clicking the **Scan&Read** button.

Each button features several function modes. Click the arrow right to the button and select the mode you like in the local menu. The button icon always displays the last selected mode. Click the button itself to run this mode again.

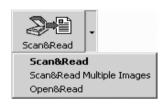

**Scan&Read** – starts scanning and reading a document using the current options.

**Scan&Read Multiple Images**- scans and reads several images in a row.

**Open&Read** – opens and reads the images selected in the **Open** dialog.

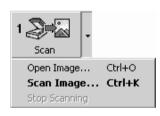

**Open Image**-opens an image.

Scan Image – scans an image.

Select the **Stop Scanning** item in the **File** menu to stop the scanning.

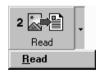

Read - reads an open page.

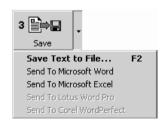

Save Text to File- saves the recognized text to a disk file

**Send to...** – exports recognized page into the application you select without saving the text on disk

# General Features of ABBYY FineReader Sprint

FineReader provides you with tools for document input into the computer. All you have to do is click the **Scan&Read** button once—all the rest is done by the application, so you don't have to spend any time studying its intricacies. You can send the recognized text to a word processor or a spreadsheet application, you can save it in RTF and TXT, thus retaining the full document layout.

#### **Chapter Contents**

- Features of ABBYY FineReader 5.0 Sprint
- Supported document saving formats
- Supported image formats
- Supported recognition languages

# Features of ABBYY FineReader 5.0 Sprint

An OCR (Optical Character Recognition) system enables you to input printed documents into your computer automatically via a scanner without retyping.

FineReader is an omnifont optical text recognition system. It means that the system recognizes texts set in practically any font without prior training. One of FineReader's characteristic features is its high recognition accuracy and low sensitivity to print defects. These features are due to a special recognition technology based on the principles of Integral Purposeful Adaptive (IPA) perception, which is fully implemented in FineReader.

All you have to do is click the **Scan&Read** button and FineReader will do the rest.

As a result, you won't have to spend time learning the program.

- Support of 100 % TWAIN-compatible scanners.
- Simple and user-friendly interface.
- "One-Button" scanning and recognition (Scan&Read).
- Drawing and editing blocks manually.

- Automatic table layout analysis.
- Viewing of recognition results.
- Uncertainly recognized characters are highlighted with color.
- Save in RTF and TXT formats with full page layout retention.
- Exporting recognition results into Microsoft Word 6.0, 7.0, 97 (8.0), 2000 (9.0), 2002 (10.0); Microsoft Excel 6.0, 7.0, 97 (8.0), 2000 (9.0), 2002 (10.0); Corel WordPerfect 7.0, 8.0, 9.0, 2002 (10.0); Lotus Word Pro 9.5, 97, Millennium Edition.
- Working with color images.

# Supported document saving formats

# ABBYY FineReader Sprint saves the recognition results in the following formats:

- Rich Text Format (\*.**RTF**)
- Plain Text (\*.TXT).

## **Supported image formats**

# **ABBYY FineReader Sprint opens image files in the following formats:**

**BMP:** 2-bit – black and white

4- and 8-bit – Palette 16-bit – color mask

24-bit – Palette and TrueColor

32-bit - TrueColor

PCX, 2-bit – black and white DCX: 4- and 8-bit – gray

**JPEG:** gray and TrueColor

**TIFF:** black and white – uncompressed, CCITT3,

CCITT3FAX, CCITT4, Packbits gray – uncompressed, Packbits, JPEG TrueColor – uncompressed, JPEG Palette – uncompressed, Packbits

multi image TIFF

**PNG:** black and white, gray, color

# **ABBYY FineReader Sprint saves image files in the following formats:**

**BMP:** black and white, gray, color

**PCX:** black and white, gray

**JPEG:** gray, color

**TIFF:** black and white – uncompressed, CCITT3,

CCITT3FAX, CCITT4, Packbits gray – uncompressed, Packbits, JPEG color – uncompressed and JPEG

**PNG:** black and white, gray, color

# **Supported languages**

ABBYY FineReader 5.0 Sprint supports 176 recognition languages:

MainArmenian (Eastern, Western,languagesGrabar), Bulgarian, Croatian,(withCzech, Danish, Dutch (Netherlandsdictionaryand Belgium), English, Estonian,support)Finnish, French, Catalan, German

(new and old spelling), Greek, Hungarian, Italian, Latvian, Lithuanian, Norwegian (nynorsk and bokmal), Polish, Portuguese (Portugal and Brazil), Romanian, Russian, Slovak, Spanish,

Swedish, **Tatar**, Turkish,

Ukrainian

# Additional languages

Abkhaz, Advghian, Afrikaans, Agul, Albanian, Altai, Avar. Aymara, Azerbaijani (cyrillic), Azerbaijani (latin), Bashkir. Basque, Belarusian, Bemba, Blackfoot, Breton, Bugotu, Buryat, Cebuano, Chamorro, Chechen. Chukchee, Chuvash, Corsican, Crimean Tatar, Crow, Dakota, Dargwa, Dungan, Eskimo (cyrillic), Eskimo (latin), Even, Evenki, Faroese, Fijian, Frisian, Friulian, Gagauz, Galician, Ganda, German (Luxemburg), Guarani, Hani, Hausa, Hawaiian, Icelandic, Indonesian, Ingush, Irish, Jingpo. Kabardian, Kalmyk, Karachaybalkar, Karakalpak, Kasub, Kawa, Kazakh, Khakass, Khanty, Kikuyu, Kirghiz, Kongo, Koryak, Kpelle, Kumyk, Kurdish, Lak, Latin, Lezgi, Luba, Macedonian, Malagasy, Malay, Malinke, Maltese, Mansy, Maori, Mari, Maya, Miao, Minangkabau, Mohawk, Moldavian, Mongol, Mordvin, Nahuatl, Nenets, Nivkh. Nogay, Nyanja, Ojibway, Ossetian, Papiamento, Provencal, Quechua, Rhaeto-romanic, Romany, Rundi, Russian (old spelling), Rwanda, Sami (Lappish), Samoan, Scottish Gaelic, Selkup, Serbian (cyrillic), Shona, Slovenian, Somali, Sorbian, Sotho, Sunda, Swahili, Swazi, Tabasaran, Tajik, Tagalog, Tahitian, Tok Pisin, Tongan, Tswana, Tun, Turkmen, Tuvinian, Udmurt, Uzbek (cyrillic), Uzbek (latin), Welsh, Wolof, Xhosa, Yakut, Zapotec, Zulu

**Artificial** Esperanto, Interlingua, Ido,

languages Occidental,

Formal Basic, C/C++, COBOL, Fortran, languages JAVA, Pascal, Simple chemical

formulas

# Acquiring the Image

Recognition quality depends greatly on the quality of the source image.

In this chapter you will learn how to scan the document properly, how to open and read an image you already have on your PC (see the list

of supported image formats in "Supported Image Formats" section), how to process images and make them good for recognition etc.

#### **Chapter Contents**

- Scanning
- Setting scanning parameters
- Tips on brightness tuning
- Opening image
- Opening image using Clibpoard or drag-&-drop
- Working with imageScanning

FineReader Sprint "talks" with scanners via the TWAIN interface. It is a universal standard adopted in 1992 in order to unify the interaction of devices providing image input into computer (such as scanners) and external applications.

**Important:** Consult the documentation supplied with the scanner to connect it correctly. After you've connected the scanner to the computer, do not forget to install a TWAIN-driver and/or a scanning application.

## To set the scanner you will work with:

Choose the **Select scanner** item in the **File** menu.

## To start scanning:

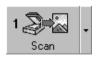

Click the **1-Scan** button or select the **Scan** item in the **File** menu. The **Image** window displaying a "photograph" of the scanned page will appear in the FineReader Sprint main window.

If scanning doesn't start right away, a dialog will open:

The scanner's **TWAIN-Source** dialog. Check the scanning options and click the **OK** button to start scanning.

#### Tip:

To start the recognition process immediately after scanning, use the **Scan&Read** option:

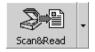

Click the Scan&Read button.

FineReader Sprint will scan and read the images. The **Image** window displaying a "photograph" of the scanned page and the **Text** window displaying the recognition results will appear in the FineReader Sprint main window. The recognized text may be sent to various external applications- and saved in various formats.

# **Setting scanning parameters**

Recognition quality depends greatly on the scanned image quality. The image quality may be adjusted by setting the main scanning parameters: resolution, scan mode and brightness.

#### The main scanning parameters are:

**Resolution** – use 300 dpi resolution for regular texts (font size 10pt. or greater) and 400-600 dpi resolution for texts set in smaller font sizes (9pt. or less).

Scan mode - gray.

Scanning in grayscale mode will yield the best recognition results. If you scan your images in grayscale, the application tunes the brightness automatically.

Scan mode – black and white.

The black and white scan mode enables the system to scan at a higher speed, but at the same time some character information is lost. This may have a negative effect on the recognition quality of the documents of medium and low print quality.

Scan mode - color.

Select the color scan mode for scanning and retaining color documents. It scans and recognizes color documents with pictures, color text and background, and retains the color in electronic documents

**Brightness** – in most cases the medium brightness value (50%) will do

Some documents scanned in black and white mode may require some additional brightness tuning.

**Note**: Scanning at 400-600 dpi resolution (instead of the default 300 dpi) or scanning in gray or color (instead of black& white) mode takes more time. For certain scanners, it may take up to four times longer to scan a document in 600 dpi than scanning in 300 dpi.

# To set scanning parameters:

If you want to scan your images using the TWAIN-Source interface, your scanner's TWAIN dialog opens automatically when you click the **1-Scan** button. Set the scanning parameters in the dialog. Scanning options may have different names depending on the scanner model; for example, the word "threshold" may be used for brightness, or the brightness control may be displayed as a "sun" or a black and white circle. The exact options are described in the documents supplied with your scanner.

# Tips on brightness tuning

The scanned image has to be legible.

# brightness

- an example of a good image (from the OCR point of view)

If you see that the scanned image is far from perfect (characters are glued or torn), consult the table below to find how you can improve the image quality.

| Your image looks like this:                | Possible remedy:                                                                                                    |
|--------------------------------------------|----------------------------------------------------------------------------------------------------|
| characters are "torn" or very light        | Try to decrease the brightness (it will make the image darker). Try to scan it in gray mode (the brightness autotuning is used in this case).   |
| characters are distorted, glued, or filled | Try to increase the brightness (it will make the image brighter). Try to scan it in gray mode (the brightness autotuning is used in this case). |

## **Opening Images**

If you don't have a scanner, you may still recognize image files (see the list of supported image formats in the "Supported Image Formats section").

#### To open an image:

- Click the arrow right to the 1-Scan button and select the Open Image item in the local menu. The 1-Scan button icon will change – the Scan caption will be replaced with the Open caption.
- Select the Open image item in the File menu.
- Select the image in the **Open** dialog.It will be displayed in the **Image** window of FineReader Sprint.

**Tip:** To open and recognize the image automatically, use the **Open&Read** mode:

- Select the Open&Read item in the Process menu or just press CTRL+SHIFT+D. The Open dialog will open.
- 2. Select the image for recognition in the Open dialog.

# Opening image using Clipboard or drag-&-drop

#### Clipboard

ABBYY FineReader Sprint can open file or bitmap images from clipboard. To do it, select the **Paste image** item in the **Edit** menu.

## Drag-&-drop

You can use drag-&-drop to open image files in FineReader Sprint.

- 1. Make sure ABBYY FineReader Sprint is running.
- 2. Select the image file.
- 3. Click and drag the selection on the Taskbar.
- 4. Wait till ABBYY FineReader Sprint becomes active.
- Move the mouse pointer over the FineReader's window and release the mouse button.

## **Working with Image**

#### **Invert image**

Some scanners invert images (turning black color into white and vice versa) during scanning.

You may want to apply the **Invert Image** option to make the document appearance standard, i.e. black font against a white background. To do it:

• Select the **Invert Image** item in the **Image** menu.

#### **Rotate image**

The recognition quality depends on the image having the standard orientation (the text should be read top-down and the lines should be horizontal). By default FineReader Sprint detects the page orientation automatically during recognition. If FineReader Sprint detected the page orientation incorrectly:

- Select the **Rotate Clockwise** item in the **Image** menu to rotate the image 90° clockwise.
- Select the **Rotate Counter-Clockwise** item in the **Image** menu to rotate the image 90° counter-clockwise.
- Select the **Rotate Upside Down** item in the **Image** menu to rotate the image 180°.

## Increase/Decrease the image scale

- Select the you need in the Veiw menu, or
- Right-click the image and select the scale you need in the local menu.

# **Page Layout Analysis**

FineReader Sprint must "know" what image areas it needs to recognize before it starts recognition. It's the page layout analysis procedure that serves this purpose. This procedure draws text blocks, picture blocks and tables.

In this chapter you will learn more about the following: when manual page analysis may be needed, what block types there are, how blocks drawn by automatic layout analysis procedure could be edited.

#### **Chapter Contents**

- General information on page layout analysis
- Block types
- Drawing and editing blocks manually

# General information on page layout analysis

In most cases, FineReader Sprint is capable of analyzing complex page layouts. Start the automatic analysis by clicking the **2-Read** button. The recognition will be performed simultaneously with the layout analysis.

**Note**: A standalone procedure of page layout analysis is also available (menu **Process>Analyze Layout**). You may run this standalone procedure if needed, but remember that in this case the page layout analysis quality could be inferior, because the coupled layout analysis/recognition procedure run by the above-mentioned button uses additional information acquired during the recognition to aid layout analysis.

## You may want to draw blocks manually if:

You want to recognize only a part of a page;

**Note**: Some manual table layout analysis features are not available in ABBYY FineReader Sprint: you can't add or remove separators; merge or split table cells.

# **Block types**

Blocks are image areas enclosed in frames. Blocks tell the system what image areas to recognize and in what order. The blocks also affect how the original page layout is retained. Different types of blocks are represented in different colors.

#### The following block types are available:

**Recognition Area** – this block type is used for automatic recognition and analysis. After you click the **2-Read** button, all blocks of this type will be automatically analyzed and recognized. **Text** – The Text Block marks the text image areas. It should only contain text formatted in one column. If there are pictures inside the text, draw separate blocks for them.

**Table** – The Table Block marks the table image areas including tables with or without grid lines. This block is represented as a table in the output text.

**Picture** – Picture blocks are used to mark image areas containing pictures. A block of this type may enclose an actual picture or any other object (say, a section of text) you want to be displayed as a picture in the recognized text.

# Drawing and editing blocks manually

#### To create a new block:

- Position the mouse at the point where you want a corner of your block to be. Hold down the left mouse button and drag the mouse pointer to the point where you want the opposite block corner to be.
- Release the mouse button.

A frame will enclose the image area you selected. By default, it is recognition area.

#### To change the block type:

You may then change the block type. The drawn block type may be one of the following: **Recognition Area**, **Text**, **Table**, or **Picture** (see "Block Types"). To change the block type:

• Right-click the block and select the **Block Type** item and then the corresponding block type in the local menu.

#### To move the block borders:

- 1. Click the block border and hold down the left mouse button. The mouse pointer will become a two-headed arrow.
- 2. Drag the pointer in the direction you need.
- 3. Release the mouse button.

**Note**: If you click a block corner, you will drag both horizontal and vertical borders of the block at the same time.

#### Make the block active

Click the block.

Rectangles appear on the corners of the block and its frame becomes thicker.

#### Activate several blocks:

Holding down the CTRL key, click the necessary blocks.

#### Delete one or several blocks

 Select the necessary blocks with the mouse (to select several blocks at once hold down the CTRL key) and press DEL.

#### Delete all blocks

 Right-click the image and select Delete All Blocks and Text (CTRL+DEL) from the local menu.

**Note**: If the image you delete blocks on has already been recognized, all the recognized text in the Text window will also be deleted

# Recognition

The aim of the OCR is to read text from the source image and to retain the source page layout as well.

#### **Chapter Contents**

- General information on recognition
- Recognition language

## **General information on recognition**

**Note:** Check the recognition language before you start recognition (selected language is displayed on the Statusbar).

### To start recognition:

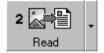

- Either click the **2-Read** button on the toolbar, or
- Select the Read item in the Process menu.

**Note**: When you perform OCR on a block that had already been recognized, recognition will only be applied the modified and added blocks.

# **Recognition language**

• To set the text recognition language, select the appropriative item in the **Language** menu.

If you can't find the recognition language you need in the language list, please check the following:

- 1. The language is not supported by FineReader Sprint. See the full list of recognition languages in the Supported Languagest languages section.
- 2. The language may not been installed (the minimal installation mode was used) or the language had been disconnected during the custom installation. To install additional languages run the FineReader Sprint installation program in the component installation mode (Custom installation).

Select the languages you need.

**Note**: Make sure you've indicated the same folder you've installed ABBYY FineReader Sprint in.

# Saving into External Applications and Formats

The recognition results can be saved to a file, sent to an external application without saving or copied to the clipboard. FineReader Sprint exports the recognition results into the following applications: Microsoft Word 6.0, 7.0, 97 (8.0), 2000 (9.0), 2002 (10.0); Microsoft Excel 6.0, 7.0, 97 (8.0), 2000 (9.0), 2002 (10.0); Corel WordPerfect 7.0, 8.0, 9.0, 2002 (10.0); Lotus Word Pro 9.5, 97, Millennium Edition.

#### **Chapter Contents**

- Saving the recognized text
- Saving the recognized text using drag-&drop
- Saving the recognized text using Clipboard
- Saving the page image

# Saving the recognized text

## You may:

- save the recognized text using the **3-Save** button,
- send the recognized text to another application using drag-&drop.
- send the recognized text using the Clipboard.

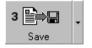

Click the **3-Save** button to send the recognition results to the application you need or save them to a file. The icon appearance depends on the saving mode currently on. The **Save** button caption displays the name of the currently selected export application.

## To save the recognized text:

 Click the arrow right to the 3-Save button and select the item you need in the local menu. After the exporting is completed, FineReader will launch the target application automatically with the recognized text placed in the window. The **3-Save** button icon automatically "remembers" the last operation – sending the recognized text to an application or saving it to a file. Because the **3-Save** button icon adopts the icon of the last export method used, you can export another image using the same method by clicking the icon again without having to browse the button's local menu.

# Saving recognized text using drag-&-drop

- 1. Make sure destination application is running.
- Select the necessary text selection in ABBYY FineReader Sprint's viewer.
- 3. Click and drag the selection on the Taskbar.
- 4. Wait until the application's window becomes active.
- Position a mouse pointer where necessary and release the mouse button.

The selection will be pasted to the destination application.

# Saving the recognized text using Clipboard

- Select the necessary text selection in ABBYY FineReader Sprint's Text viewer.
- 2. Select the **Copy** item in the **Edit** or local menu. The selected text is copied to the Clipboard.
- Open the necessary file in the appropriative application.
   Position the mouse pointer where you want to paste the selection and do the **Paste** operation.